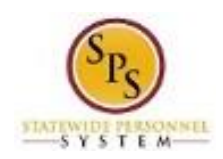

# Correct Reported Time

Use this procedure to modify time that was entered incorrectly, add time that was previously omitted, delete time entries, or make other changes.

### Notes:

- You can modify timesheets for the current pay period and **one** previous pay period.
- Previously approved time off entered on the timesheet must be corrected on the Time Off Calendar.
- If you correct work hours in a timesheet that has already been approved, you will have to submit the changes to be approved.
- Your timesheet and all corrections should be submitted by the last day of the pay period to ensure timely approval.
- **For Contractual Workers...** If a contractual worker makes changes to an approved timesheet, the timesheet status will be **unsubmitted** and **unapproved**. This means the contractual will not be paid for any hours until the changes have been approved by the manager. Contractual employees should make every effort to notify their manager when they have made a change or correction to an approved timesheet. Additionally, contractual employees should make sure their timesheets are approved at the end of the pay period so that there are no delays in pay.

#### **Procedure:**

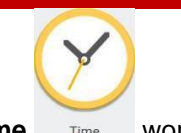

1. From the **Home** page, click the **Time** worklet.

## **Time Worklet Enter Time** View Time This Week (38 Hours) View My Calendar Last Week (0 Hours) Review My Time by Week  $\left\langle \right\rangle$ Select Week Request Time Off Correct My Time Off  $\langle$ Submit Time Submit Time  $\langle$

2. Choose whether to adjust time for the current week or a prior week. Use one of the following options:

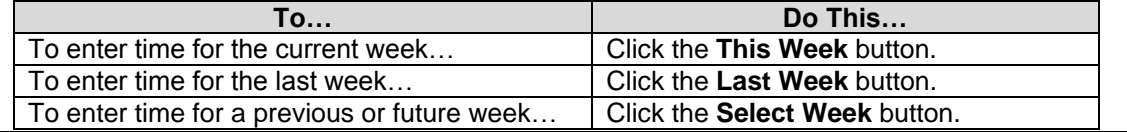

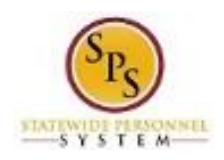

### **Enter Time Page**

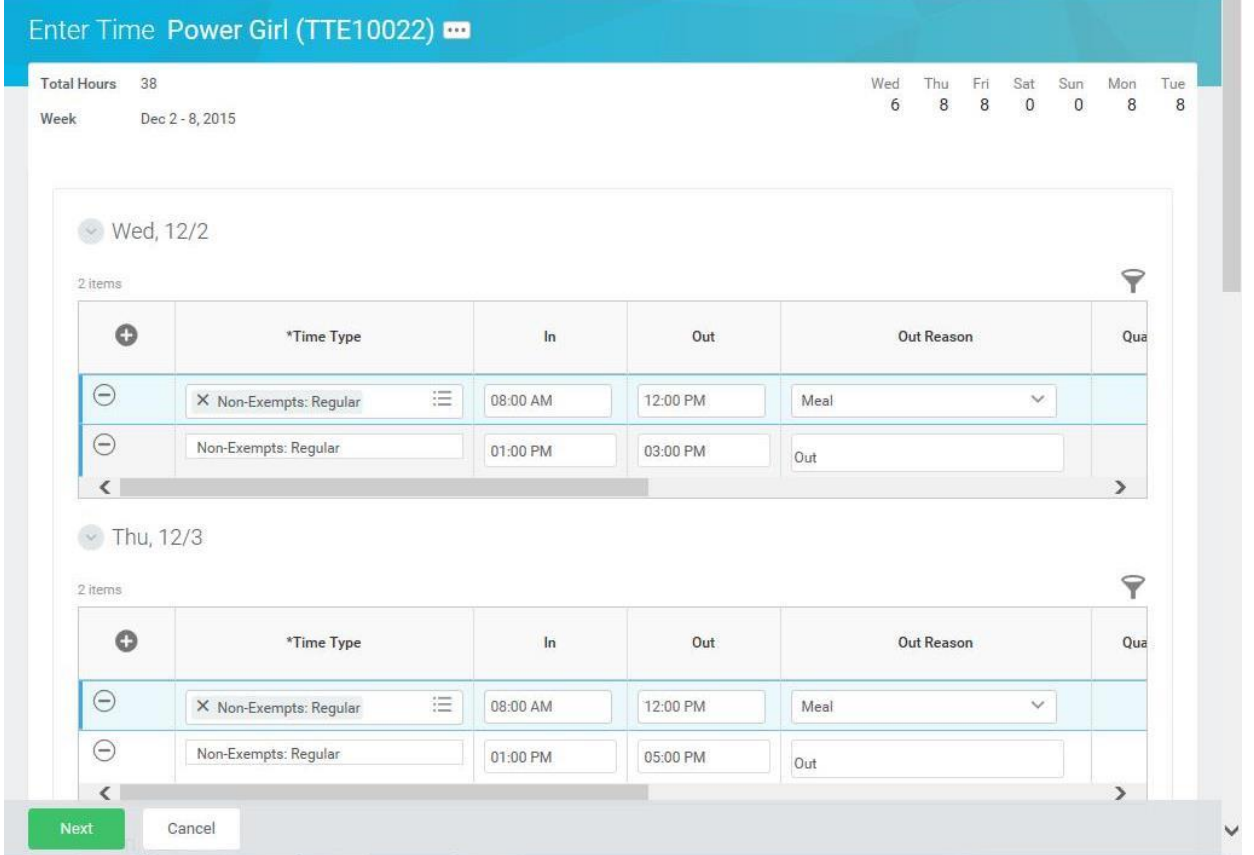

3. To update or correct the entries on the timesheet, use the procedures in the Timesheet Entry Procedures table below:

### **Correction Procedures**

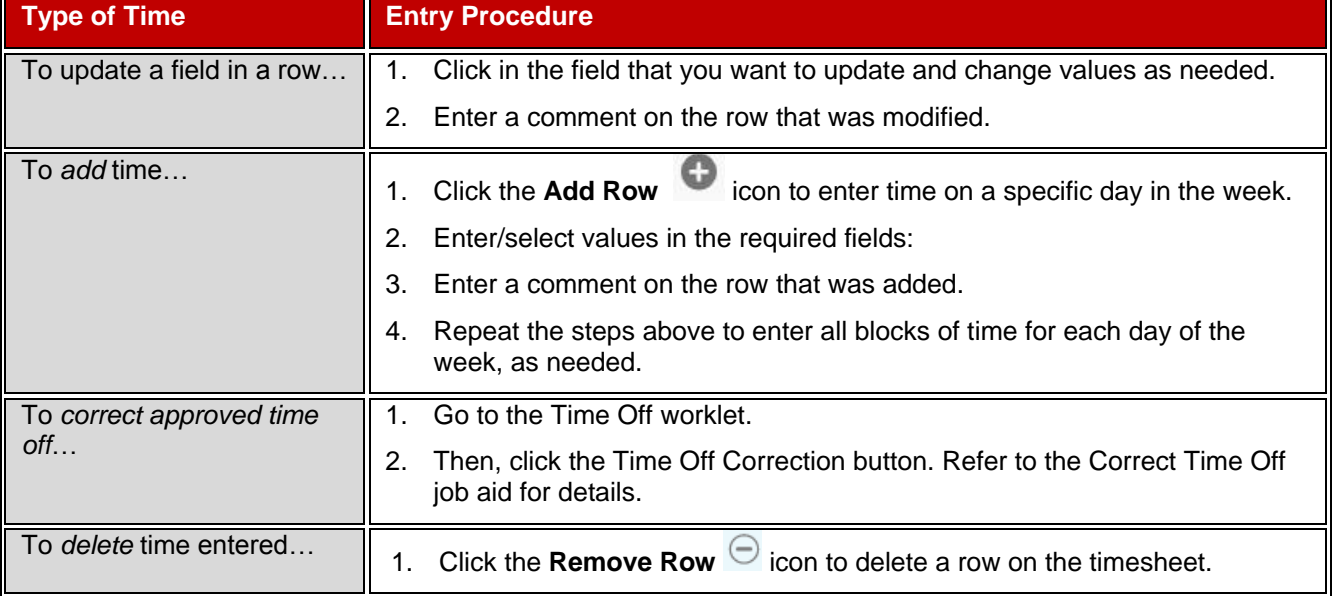

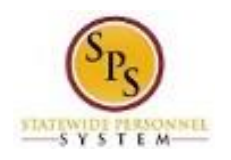

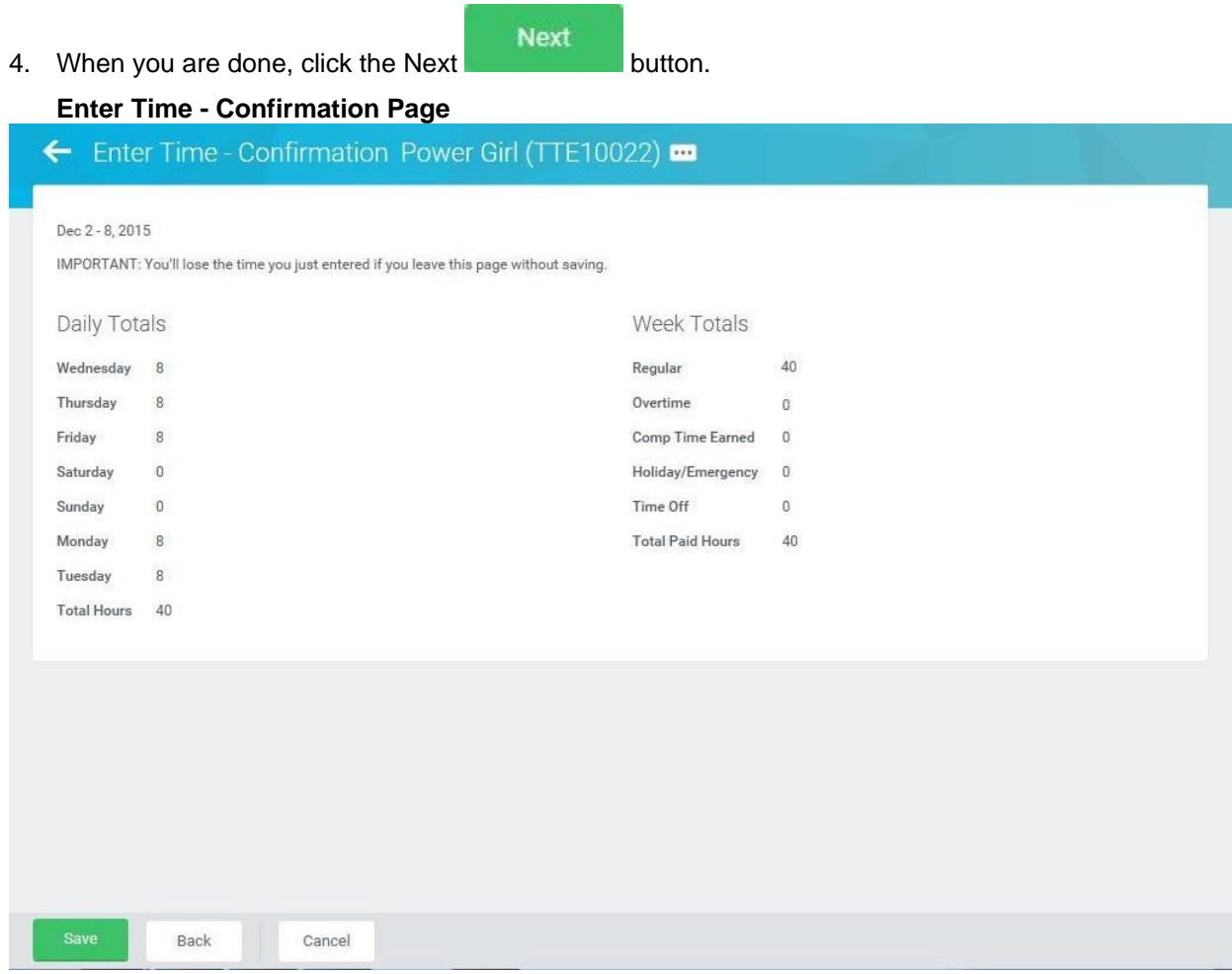

5. Review Daily and Week Totals. Confirm that adjustments are recorded correctly.

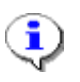

 $\mathbf{f}$ 

### **Information**:

- The **Daily Totals** section displays the total hours entered by day for the week.
- The **Week Totals** section displays the applicable weekly balances (in hours) by category. For example: Regular Hours, Comp Earned, Comp Time Taken, Overtime, Holiday/Emergency, Time Off, etc.
- If you need to change or add something after the review of your totals, click the **Back** button to go back to the previous screen
- Save 6. Click the **Save button**.

**IMPORTANT:** You'll lose the time you just entered if you leave the page without saving.

7. After adjustments are saved, you must submit the corrected entries for approval.

**Information**: Time should be submitted at the end of the pay period or as directed by your supervisor.

8. The System Task is complete.